### **MANUAL DE USUARIO (v2.0)**

### **SISTEMA WEB INFORMACIONES MENSUALES**

#### **Introducción**

El ejercicio de la rendición de cuentas entre los Organismos Públicos y Tribunal de Cuentas, depende de un factor básico representado en la entrega de información.

Uno de los avances más importantes de los últimos tiempos en términos de entrega de información es Internet, esta red tiene la capacidad de almacenar enormes cantidades de información y hacerla pública en cuestión de segundos, sin requerir de esfuerzos adicionales para hacer entrega de la información a cada nuevo individuo. Adicionalmente, Internet permite tener interacción con quien entrega la información generando un flujo dinámico que permite establecer controles y análisis de datos prácticamente instantáneos. Por otra parte, se presenta un rápido crecimiento del acceso a Internet por parte de las entidades y se empieza a percibir en la ciudadanía la existencia de beneficios en el uso de este tipo de tecnología y por lo tanto comienzan a aparecer iniciativas estatales, privadas y comunitarias para superar la barrera que existe actualmente en cuanto al acceso a Internet. Estas características hacen de Internet una herramienta ideal para fortalecer el ejercicio de la rendición de cuentas en su dimensión informativa.

#### **OBJETIVO GENERAL**

Iniciar una nueva etapa del proyecto **"Tribunal de Cuentas de Jujuy en Internet"**, con nuevas metas buscando la optimización de las tareas y funciones en lo que refiere a las Resolución 1700-R/G-2000.

#### **OBJETIVOS ESPECIFICOS**

**Sistema 1700-R/G-2000 "Informaciones Mensuales":** Reemplazar la forma en que lo organismos confeccionan y presentan las informaciones mensuales. Desde el año 2001 la confección de las informaciones mensuales se realizan usando planillas de Excel, si bien la información es presentada digitalmente no es posible tener toda esa información centralizada y absorbida por ejemplo en una base de dato debido a la ambigüedad en la confección de las mismas por parte de los organismos.

Luego de la transición y evolución que ha realizado el Tribunal de Cuenta en el área informática nos encontramos en condiciones de desarrollar un sistema web para la presentación de las informaciones mensuales, donde los organismos cargarán la **misma información** que requiere la Resol. 1700-R/G-2000 con algunas diferencias tales como:

- Nueva pantalla de carga de **Egresos** e **Ingresos.**
- El organismo solo deberá realizar la carga de Ingresos y Egresos, el sistema realizará los cálculos para la autogeneración de los Nuevos Informes para su presentación como Información Mensual ante el Tribunal de Cuentas de Jujuy.

 Algunos cambios en el aspecto contable a tener en cuenta como resultados en los cambios y experiencias adquiridas en estos 10 años desde su implementación, por ejemplo la inclusión de la **caja chica**.

El sistema va a permitir que los auditores, jefes y funcionarios cuenten con una aplicación que les permita realizar controles sistémicos sobre la información presentada integrando al control las informaciones anteriores y así detectar falencias e incompatibilidades que ayuden al análisis y toma de decisiones.

## **INGRESO AL SISTEMA**

Cada Organismo o UDO que opere el Sistema deberá contar con los usuarios necesarios que será generado desde el STI-Cómputos del Tribunal de Cuentas de acuerdo a las siguientes pautas:

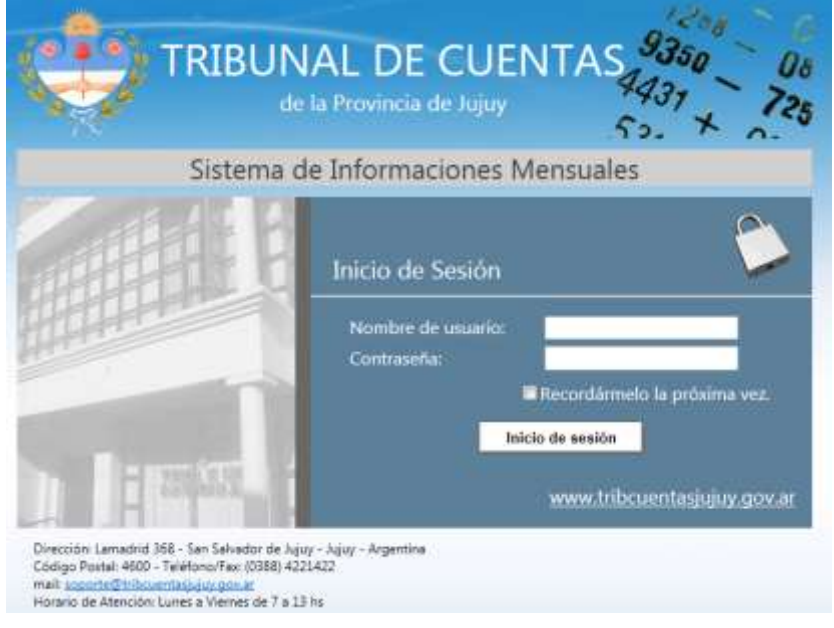

**Pantalla de inicio del Sistema**

El operador debe ingresar con su usuario y contraseña, es importante remarcar el que sistema diferencia mayúsculas y minúsculas en la contraseña.

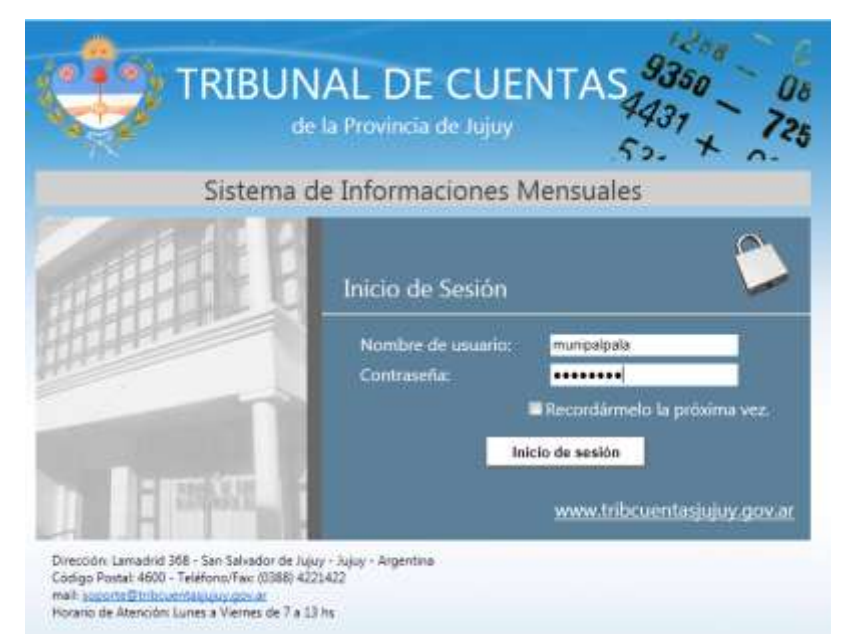

**Pantalla de Ingreso de Usuario y Contraseña**

Una vez ingresado correctamente el sistema habilita al usuario para realizar las siguientes tareas:

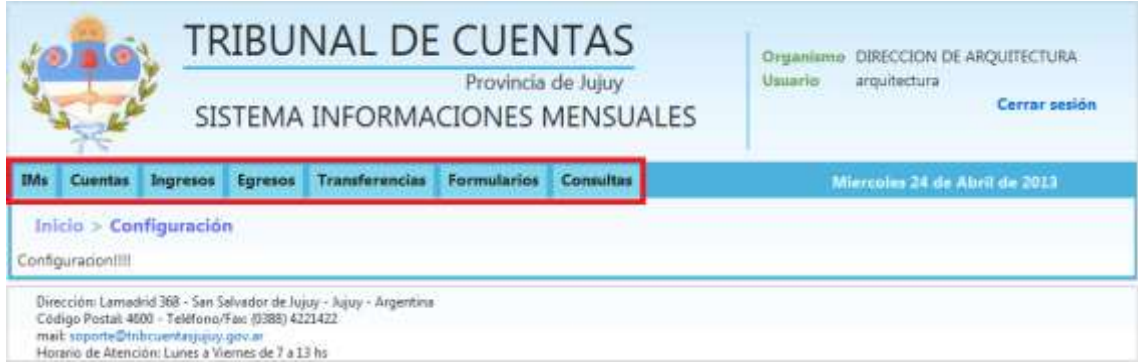

#### **CONFIGURACION de IMs**

- o Configuración de una "Nueva Información Mensual".
- o Modificación de una Información Mensual.
- o Cerrar Información Mensual.
- o Abrir IM para rectificar.
- **CUENTAS**
	- o Configuración Nueva Cuenta/s para una Información Mensual Vigente.
	- o Editar Cuentas a la Configurar Vigente.
- **INGRESOS** *(siempre para una Información Mensual Activa)*
	- o Carga de un Nuevo Ingreso
	- o Eliminación de un Ingreso
	- o Informes de Ingresos
- **EGRESOS** *(siempre para una Información Mensual Activa)*
	- o Carga de un Nuevo Egreso
	- o Eliminación de un Egreso
	- o Informes de Egresos
- **TRANSFERENCIAS** *(siempre para una Información Mensual Activa)*
	- o Carga de una Nueva Transferencia Interna
	- o Eliminar una Transferencia Interna
- **FORMULARIOS**
	- o Formulario Resumen
- **CONSULTAS**
	- o Cuentas
	- o Historial de Cuentas

## **IM´s**

## **INFORMACIONES MENSUALES**

## **INFORMACIONES MENSUALES**

 Mediante esta función se determina el período a declarar, se configuran los responsables del mismo y se cierra una vez guardada toda la información con las opciones: Configurar Nueva IM y Cerrar IM.

 Asimismo permite modificar datos de una IM abierta con "Modificar configuración de IM" y habilitar una IM cerrada para rectificarla con "Abrir IM para rectificar".

 La IM que se configura para realizar la carga, hasta tanto se guarde toda la información, se denomina "Abierta" para el sistema. Cuando se termina de guardar la información y se cierra se denomina "Cerrada".

## **Configurar Nueva Información Mensual**

Al iniciar la configuración de una Nueva Información Mensual nos podemos encontrar con dos (2) situaciones para un ejercicio:

- 1. Que no existan Informaciones Mensuales, por lo que el sistema le asignará automáticamente el mes de "enero".
- 2. Si existen Informaciones Mensuales anteriores, ante esto el sistema realiza las siguientes verificaciones:
	- a. La última información mensuales existentes está en estado "Cerrado"? Si es así entonces procede a generar la siguiente Información Mensual. Si no está "Cerrado" el sistema le emite un mensaje de error indicándole la imposibilidad de crear la IM.
	- b. Si la última información mensual generada es la del mes de "diciembre" el sistema le informará que no es posible registrar una nueva información mensual.
	- c. Si pasa los controles del punto 2.a y 2.b el sistema genera la IM correspondiente.

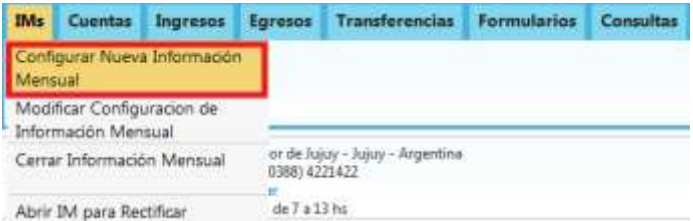

**Pantalla "Menú para acceso a la generación de una Nueva Información Mensual"**

Al seleccionar esta opción ingresamos a la siguiente pantalla:

**PASO 1:** Ingresamos el ejercicio con el que deseamos trabajar y hacemos click en el botón **"Buscar"** para que el sistema realice los controles y continúe con paso siguiente

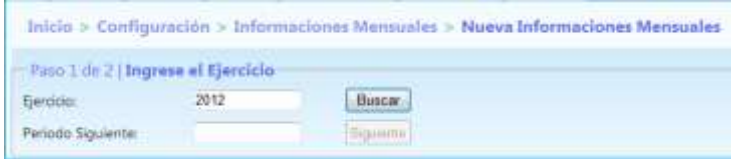

**Pantalla "Paso 1 de la generación de una Nueva Información Mensual"**

El sistema le informa cual es la información mensual que se está por generar. Presionamos "Aceptar" y luego en la pantalla principal presionamos "Siguiente".

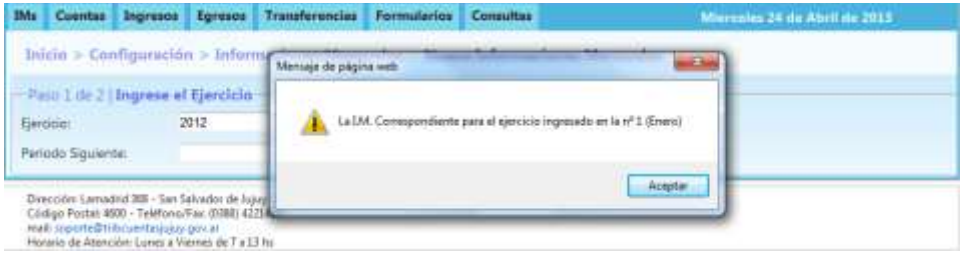

**Pantalla "Mensaje que informa la IM que se va a generar"**

Antes de pasar a la siguiente pantalla "PASO 2" es importante remarcar que hasta el momento todavía **NO SE GENERO** la Información Mensual, esto se realizará al completar el PASO 2.

#### **CARGA DE RESPONSABLES**

**PASO 2:** iniciamos la configuración de los responsables de la información mensual que estamos por generar.

Para una mejor integración y reusabilidad de la información de la base de datos es que los nombres de los responsables se comparten con todos los usuarios, con esto si un responsable pasa de un organismo a otro los datos de esta persona pueda ser accedido desde el nuevo organismo.

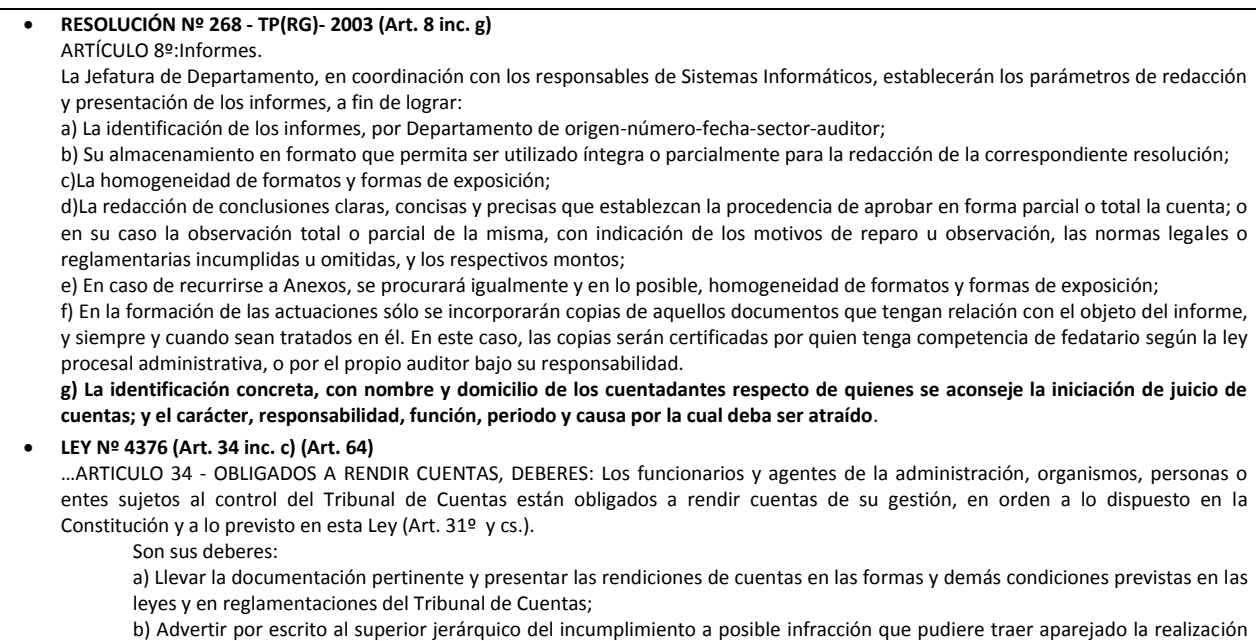

de la orden o instrucción que impartiere. c) Confeccionar y mantener actualizado el inventario que debe llevar, formalizando el acta correspondiente en toda oportunidad en que se opere un cambio de obligado o responsable; **d) Declarar el domicilio real y constituir el domicilio especial en la Provincia, a donde se dirigirán y tendrán plena validez las notificaciones, citaciones, emplazamientos y demás diligencias que se pudieren ordenar por la Administración y el Tribunal de Cuentas; estando obligado a denunciar sus cambios;**  e) Presentar la declaración jurada patrimonial que determina la Constitución de la Provincia (Art. 9º) y constituir la fianza prevista al efecto u otorgar garantías suficientes, según reglamentariamente lo establezca el Tribunal de Cuentas; estando obligado a su renovación y actualización; f) En general, dar fiel cumplimiento a las disposiciones constitucionales, legales y reglamentarias, así como a las normas aplicables a su gestión o que deban observar con motivo o en ocasión de sus funciones …. …ARTICULO 64°.- DEL DOMICILIO:- El domicilio legal de los responsables o sujetos a procedimientos ante el Tribunal de Cuentas será el de la repartición de Estado o del Municipio al que pertenezcan o a través del cual haya surgido su obligación de rendir cuentas o su responsabilidad. En el caso de baja del agente responsable, se tendrá como domicilio el último constituido y que se encuentre registrado en cumplimiento de esta Ley (Art. 34°, Inc. d.), salvo que el interesado –en forma fehaciente—constituyere otro. Se tendrá por domicilio constituido de los administradores de instituciones o entes sujetos a la competencia del Tribunal de Cuentas, el de la entidad…. **Resolución Nº 1700-R/G-2000 (Art. 29) Informaciones Mensuales. Identificación de responsables ARTICULO 29 - Las informaciones mensuales detallaran en forma clara y expresa, la nómina de funcionarios responsables que se desempeñaron en el periodo referido, con indicación de: a) Apellido y Nombres. b) Número de Documento de Identidad. c) Domicilio constituido a los efectos previstos en el Artículo 34 inciso d) de la Ley 4376. d) Cargo. e) Periodo en el cual desempeñaron sus funciones. f) Cuando se trate de la primer información mensual que presenta un responsable al iniciar su gestión, deberá adjuntar además copia de decreto o acto administrativo de designación. Resolución Nº 1299-R/G-1995 (Art. 2.k)** … A los fines de la participación del funcionario entrante en la verificación de la información derivada del cumplimiento del presente artículo, queda facultado para solicitar la visualización de los respectivos acuse de recibo. En caso que no le sean suministrados podrá dejar constancia de tal situación. **k) Constitución de un domicilio especial por parte del funcionario saliente, a los fines de las eventuales comunicaciones que se deban cursar desde el organismo o del Tribunal de Cuentas. Hasta tanto no sea modificado fehacientemente, dicho domicilio se considerará válido para todas las notificaciones que correspondan efectuar… .**

En la carga de los responsables vamos a encontrarnos con distintas situaciones que luego procederemos a explicar

en detalle:

- 1. No existe ningún responsable, entonces el operador deberá cargar todos sus datos, haciendo click en "Agregar Nuevo Responsable".
- 2. Filtrar responsable, le permite al operador ingresar parte del nombre o apellido y así reducir la lista de responsables. Luego selecciono al responsable desde la lista.
- 3. Heredar responsables de IM anterior.

#### *Situación 1: No existen responsables configurados para IM anteriores*

Al no existir informaciones mensuales anteriores debemos configurar todos los responsables como se indica en las siguientes pantallas.

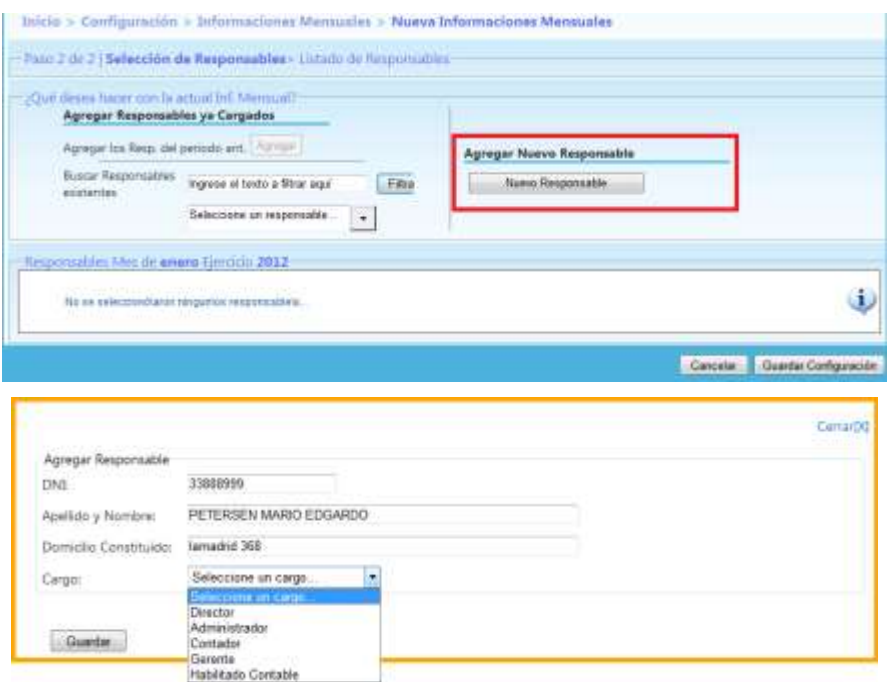

**Pantalla "Agregar Nuevo Responsables"**

Para cada uno de los responsables ingresamos los datos requeridos y quedan confirmados una vez que presionamos el botón "Guardar", acción que agrega el responsable a la lista de responsables para

| <b>Buscar Responsibles</b><br>existentes.   | Imprese of bodo a filtrar aqui | Filta                  | <b>Nuevo Responsable</b> |  |
|---------------------------------------------|--------------------------------|------------------------|--------------------------|--|
|                                             | Seleccione un responsable      | ÷                      |                          |  |
| Responsibles Mes de enem Emicio 2012<br>THE |                                | <b>Aprildey Nombre</b> | Carros                   |  |
|                                             | RETERSEN MARIO 194400          |                        | Director                 |  |

**Pantalla "Lista de Responsables para la IM"**

#### *Situación 2: Filtrar Responsables Existentes*

Es posible **Buscar Responsables**, con la que se extraen los datos de todos responsables en Gral. o si se quiere acotar la lista se puede filtrar ingresando parte del nombre y una vez seleccionado el sistema lo agrega. Debido a que se agrega sin el cargo, éste debe incorporarse presionando el botón editar .

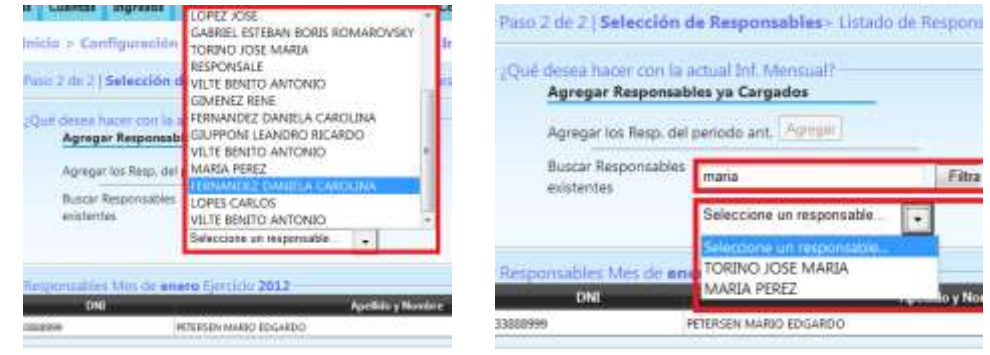

 **Pantalla "Lista de Responsables sin Filtro" Pantalla "Lista de Responsables con Filtro" "** 

| <b>Buscar Responsables</b><br>existentes         | misia                                                                                             | Filtra            | Nump Responsable |       |  |
|--------------------------------------------------|---------------------------------------------------------------------------------------------------|-------------------|------------------|-------|--|
| (* 1829-182                                      | And the party and the property of the party of the property and the party of<br>TORINO JOSE MARIA | ٠                 |                  |       |  |
|                                                  |                                                                                                   |                   |                  |       |  |
| ---<br>DNE                                       | Responsables Mes de enero Ejerocio 2012<br><b>PERMIT AND RESIDENCE AND RESIDENCE AND</b>          | Apellido y Nombre |                  | Cargo |  |
| <b>STATISTICS</b><br>13888999<br><b>26709613</b> | PETERSEN MARIO EDGARDO                                                                            |                   | Direction        |       |  |

 **Pantalla "Configurar Cargo para un Responsable existente"** 

Es posible eliminar un responsable de la lista de responsables para la información mensual que estamos configurando, para ello hacemos click **de** en el botón que se corresponde con el responsable a eliminar. El sistema nos solicita que confirmemos nuestro deseo de eliminar este responsable presionando "Aceptar" o "Cancelar" si no deseamos eliminarlo.

| <b>Buscar Responsables</b><br>-BOSSANYEAS | mata.                 |                                                                           |                         | distant and<br>Filtre | <b>Haspmanile</b><br>The CATCHING IS NOT THE TIME OF THE R |  |
|-------------------------------------------|-----------------------|---------------------------------------------------------------------------|-------------------------|-----------------------|------------------------------------------------------------|--|
|                                           |                       | TORING JOSE MARIA<br>and the control of the Control of<br><b>CHEMICAN</b> | ÷                       |                       |                                                            |  |
| <b>Cint</b>                               |                       | $J$ mecio 2012                                                            | <b>Spelbde y Norday</b> |                       | <b>County</b>                                              |  |
| THIRD99<br><b>ATTACHMENT</b>              | DERESTIVAMENT EDGARDO |                                                                           |                         |                       | Drawbor                                                    |  |
| areau)                                    | ALBAM SEDIX OKBROT    |                                                                           |                         |                       | <b>Introduce un sergio</b>                                 |  |

**Pantalla Nº 6 "Configuración de Responsables – Eliminar Responsable"**

#### *Situación 3: Heredar Responsables de IM anteriores*

El sistema nos permite que podamos importar los responsables que se configuraron para la información mensual anterior, de esta manera no es necesario que estemos realizando la carga y configuración de cada uno de los responsables mes a mes.

En la siguiente pantalla podemos ver como el sistema nos informa cuales fueron los responsables que se configuraron en la Información Mensual anterior.

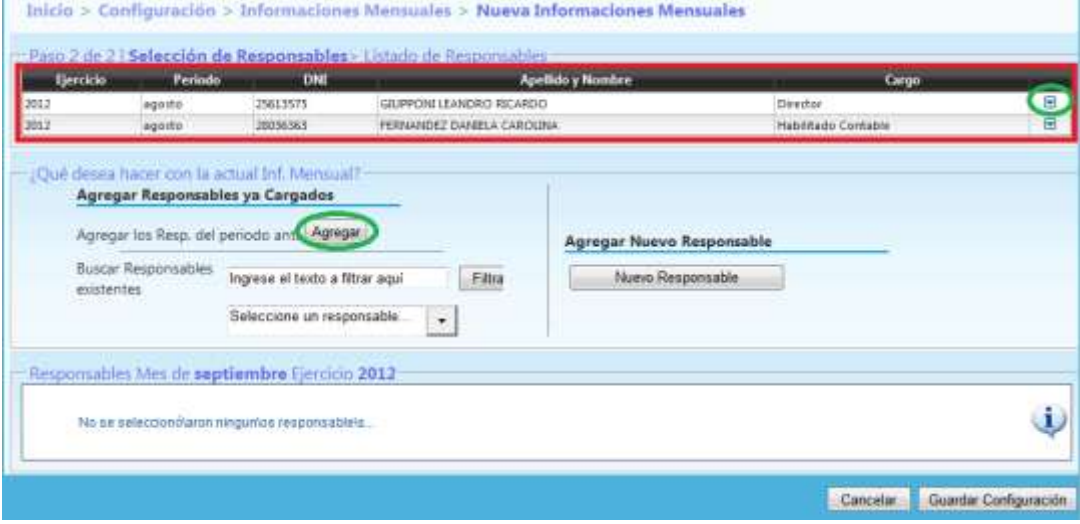

**Pantalla 1 "Configuración de Responsables – Ya existe IM anterior con responsables"**

Para este caso en particular es posible realizar las siguientes acciones:

 Agregar algunos de los responsables de la información mensual anterior. Para ello en el registro correspondiente al responsable que deseamos importa hacemos click sobre el botón v y este pasa a la lista de responsable.

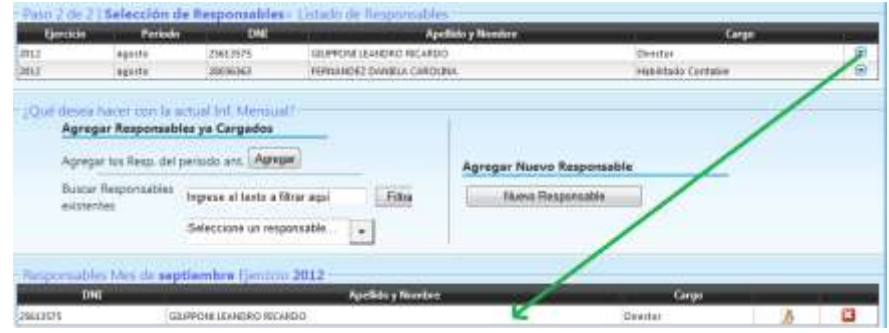

 Agregar los responsables del periodo anterior. Para ello hacemos click en el botón "Agregar" y el sistema importa todos los responsables a la lista de responsables para la información mensual que se esta configurando, tal como lo muestra la siguiente pantalla.

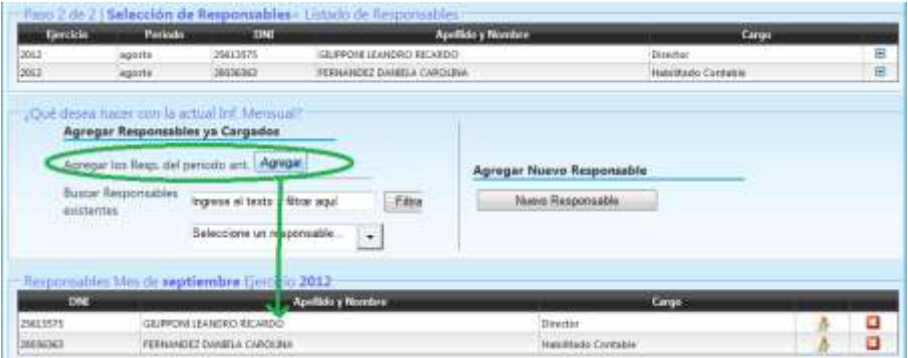

Independiente de la situación que se opte para configurar los responsables, se concluye el paso 2, solo queda guardar la configuración de la nueva información mensual que estuvimos configurando. Algo muy importante hasta este momento todos los datos que configuramos todavía no fueron grabados, a tal efecto podemos realizar los cambios que consideremos necesarios. Finalmente al estar seguro que se registraron todos los datos correctamente presionamos el botón "Guardar Configuración".

| Buscar Responsibles<br>existentes      | maria                    |                          | Film |          | Nuevo Responsable: |  |  |
|----------------------------------------|--------------------------|--------------------------|------|----------|--------------------|--|--|
| <b>PERMIT</b>                          | AIRAN 320L GIMBOT        | $\overline{a}$           |      |          |                    |  |  |
|                                        |                          |                          |      |          |                    |  |  |
| DNE                                    |                          | <b>Apellide y Nombre</b> |      |          | Carter             |  |  |
| Responsibles Mes de anara Estrado 2012 | PETERSEN AMARIO REGARDIO |                          |      | Oltector |                    |  |  |

**Pantalla Nº 7 "Grabar configuración de Información Mensual y Responsables"**

## **Modificar Configuración Información Mensual**

Se utiliza cuando se deben modificar datos de responsables ya configurados en la IM abierta. La pantalla muestra tres opciones:

- Buscar responsable ya cargado
- Agregar Nuevo Responsable
- Se listan los responsables ya configurados que se pueden "editar" De para modificar el cargo o "eliminar" ...

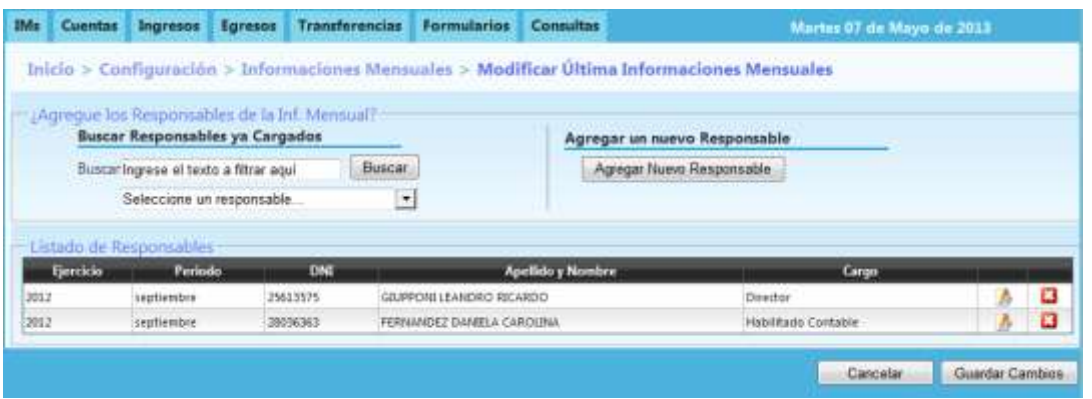

**Pantalla Nº 1 "Modificar configuración de Información Mensual y Responsables"**

El procedimiento para hacer efectivo los cambios es igual a la creación de una IM.

## **Cerrar una Información Mensual**

Se utiliza en dos situaciones:

Cuando la IM esta en Estado "Abierto" se cargados los ingresos y egresos y se encuentra lista para presentar.

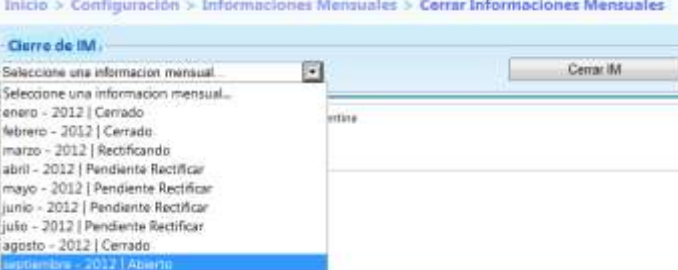

**Pantalla Nº 1 "Cierre c/Estado Abierto"**

 Cuando se rectifica una IM, los períodos siguientes ya cerrados que quedan en estado "Pendiente rectificar" deben cerrarse, aunque no se hayan realizado modificaciones, para que se recalculen los saldos. En la Pantalla 2 puede verse que se va a cerrar la IM **Junio-2012**, luego la IM **Julio-2012** pasará del Estado "Pendiente de Rectificar" a "Rectificando". De esta manera aseguramos que todas las IM posteriores se Rectificarán, ver pantalla 3.

| Rectificativa                      |                         |  |
|------------------------------------|-------------------------|--|
| mayo - 2012   Cerrado              | $\overline{\mathbf{c}}$ |  |
| Seleccione una informacion mensual |                         |  |
| enero - 2012   Cerrado             | riina                   |  |
| febrero - 2012   Cerrado           | 2000AN                  |  |
| marzo - 2012   Cerrado             |                         |  |
| abril - 2012   Cerrado             |                         |  |
| mayo - 2012   Cerrado              |                         |  |
| junio - 2012   Hactiticando        |                         |  |
| juio - 2012   Pendiente Rectifican |                         |  |
| agosto - 2012   Cerrado            |                         |  |
| septiembre - 2012   Cerrado        |                         |  |

**Pantalla Nº 2 "Cierre c/Estado Rectificando"**

| jurao - 2012   Cenado                                                                                                    | ٠     | Camer Rd |
|----------------------------------------------------------------------------------------------------|-------|----------|
| Seleccione una informacion mensua<br>enero - 2012   Cerrado<br>febrero - 2012   Cerrado<br>marzo - 2012   Cerrado<br>abril - 2012   Cerrado<br>mayo - 2012   Cerrado<br>junio - 2012   Cerrado | ntina |          |
| n = 2012 Eachie and                                                                                                    |       |          |
| agosto - 2012   Cerrado<br>septiembre - 2012   Centado                                                                                                    |       |          |

**Pantalla Nº 3 "Cambia de estado la IM posterior"**

## **Abrir IM para Rectificar**

Se utiliza para habilitar un período cerrado a fin de modificar la información cargada.

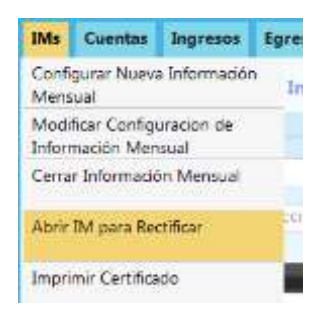

**Pantalla Nº 1 "Menú IM para Rectificar"**

Solo puede Rectificarse una sola IM a la vez, en consecuencia si ya existe alguna IM en estado "Rectificando" el Sistema le informa con el mensaje "Se está Rectificando un periodo para este Ejercicio" y le muestra la IM en ese estado.

| <i><u><b>Ejercicia:</b></u></i>                                                 | Selections and infarmació | ۰<br>۰ | .                          |
|---------------------------------------------------------------------------------|---------------------------|--------|----------------------------|
| Información Mensual:<br>the state of the state of the state of the state of the |                           |        | Abm periodo para necifical |
|                                                                                 |                           |        |                            |

**Pantalla Nº 2 "Error IM para Rectificar"**

## **Imprimir Certificado**

Se presenta con en el Tribunal con expte. de IM?

Una vez cerrada la IM puede imprimirse el certificado (acuse de recibo) ... Se presenta en el Tribunal con la Anual?

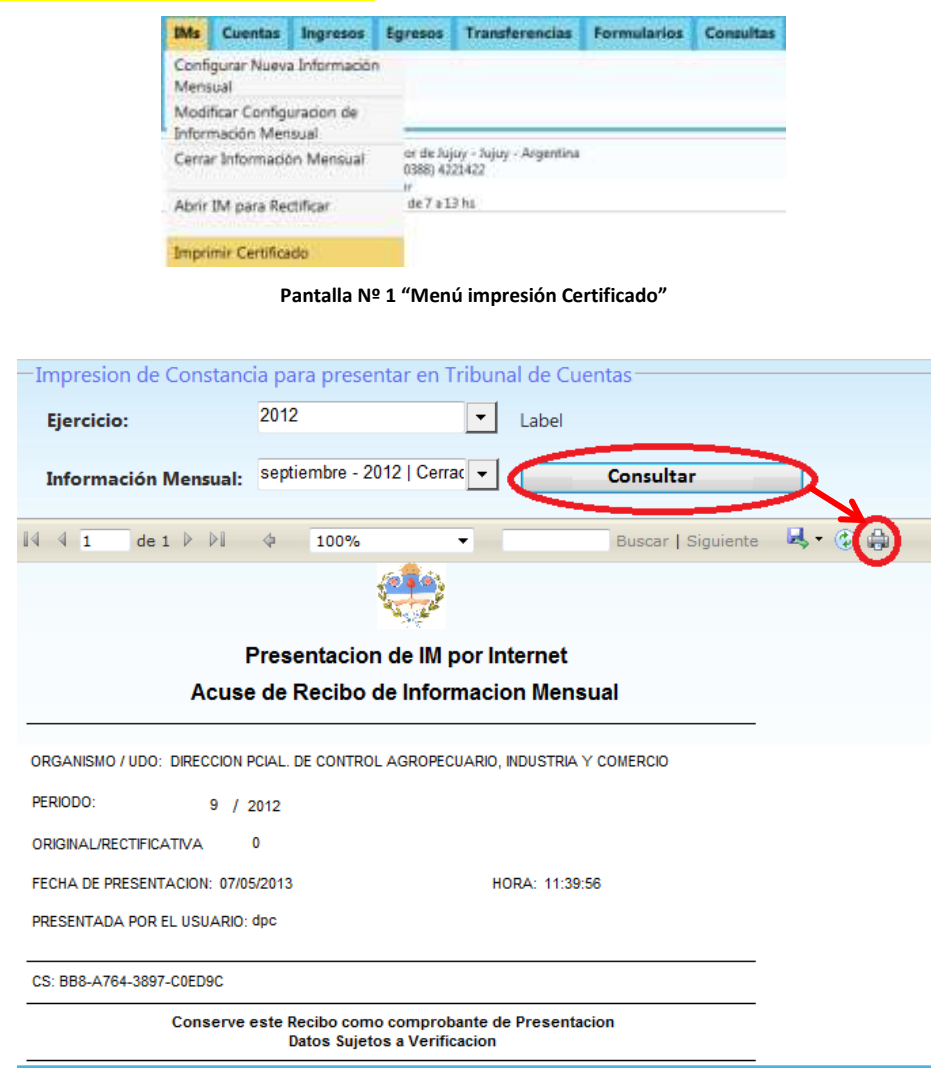

**Pantalla Nº 1 "Imprimir Certificado IM"**

## **CUENTAS**

## **CUENTAS**

## **Configurar Nuevas Cuentas para la IM Vigente**

Una vez concluida con la configuración de la Información mensual y los responsables, debemos configurar las Cuentas Activas que integran los rubros del formulario OC – Escriturales de CUT, bancarias de No CUT y Cajas Chicas, para ello seleccionamos en el menú **ConfiguraciónCuentas** como se muestra en la siguiente pantalla.

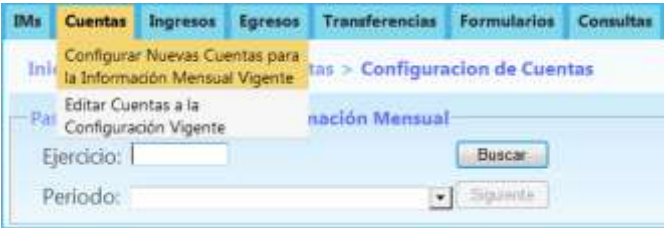

**Pantalla Nº 1 "Configuración de Cuentas"**

El primer paso para la configuración de las cuentas es ingresamos el ejercicio y seleccionamos la información mensual con la que se desea trabajar.

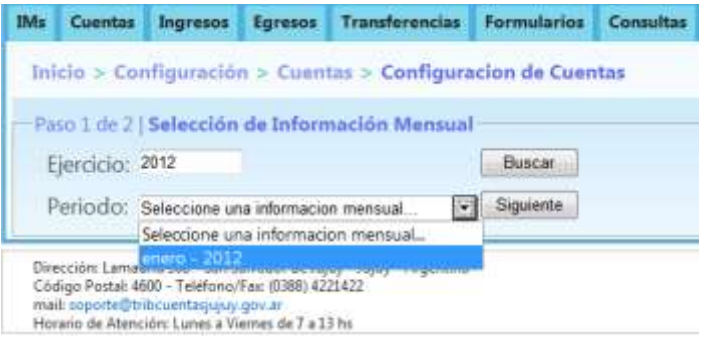

**Pantalla Nº 2 "Configuración de Cuentas – Paso 1"**

Ingresamos a la pantalla donde comenzaremos con la configuración de las cuentas con las que se trabajará en esta información mensual. Se pueden presentar las siguientes situaciones:

- No existen Cuentas configuradas para IM anteriores.
- Heredar Cuentas de la IM anterior
- Agregar cuentas de IM anteriores

#### *Situación 1: NO Existen CUENTAS configurados para IM anteriores*

En todas las IM deben estar presente las cuentas **Rentas Generales (de CUT)** y **Fondos a depositar**, mediante la opción "Agregar Cuentas Existentes" seleccionando en el botón de "Buscar cuentas existentes". Para esta situación deben agregarse, en la IM posteriores directamente se heredan.

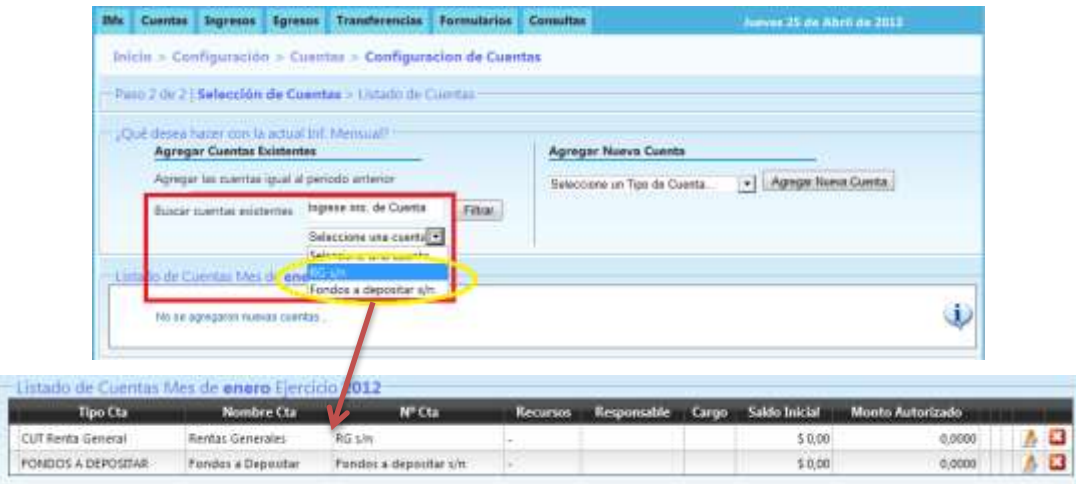

**Pantalla Nº 3 "Configuración de Cuentas RG y Fondo a Depositar"**

Si es necesario Agregar una Nueva Cuenta debemos:

- Seleccionar el Tipo de Cuenta
- Presionamos el botón "Agregar una Nueva Cuenta"

*Nota: Si bien se denominan nuevas cuentas, se trata de las cuentas que maneja la repartición durante todo el ejercicio y que deben habilitarse para cada IM.*

| Inicio > Configuración > Cuantas > Configuración de Cuentas                                                                                                    |                                                     |         |                                                                   |                                                           |
|----------------------------------------------------------------------------------------------------|-----------------------------------------------------|---------|-------------------------------------------------------------------|-----------------------------------------------------------|
| the same state and company of the same state and contract the same of<br>Paso 2 de 21 Selección de Cuentas > Listado de Cuentas<br>10ul desea hacer con la actual Inf. Mentual?<br><b>Agregar Cuentas Existentes</b> |                                                     |         | <b>Agregar Nueva Cuenta</b>                                       |                                                           |
| Agregar las cuentas igual al periodo anterior                                                                                                    |                                                     |         | Seleccione un Tipo de Cuenta                                      | <b>CONTRACTOR</b> CONTRACTOR<br>Agregar Nueva Cuerta<br>회 |
| Buscar cuentat existentes.<br>그는 아이들은 어떻게 나오면 사람이 많다.                                                                                                    | Ingrese aro. de Cuenta<br>Foridos a depositar s/r = | Filtrat | lecotine un Tibo de Cuenta.<br><b>CUT Escriturales</b><br>INO CUT |                                                           |
|                                                                                                    |                                                     |         | NO CUT Fondo Rotatorio                                            |                                                           |

**Pantalla Nº 4 "Configuración de Cuentas – Paso 2"**

En la pantalla que se despliega se cargan los datos de la cuenta según cada caso (Nombre, número de cuenta completo, tipo de recurso, monto inicial, acto administrativo, banco, responsable, cargo, monto autorizado) y se guardan. Se requiere cargar el monto inicial solo cuando se abre una cuenta nueva con saldo, en IM posteriores el saldo de las cuentas activas se trasportan automáticamente.

#### **CUENTAS ESCRITURALES**

**CUENTAS NO CUT**

El número de cuenta de este tipo es asignado por Tesorería de la Provincia y figura en el libro banco emitido por la misma.

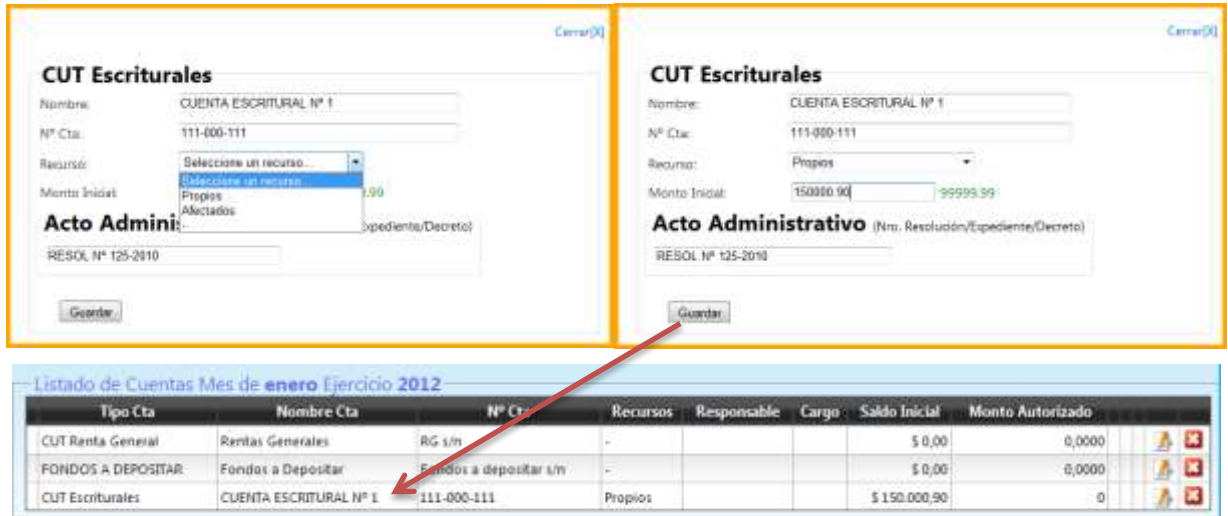

**Pantalla Nº 5 "Configuración de Nueva Cuenta CUT Escritural"**

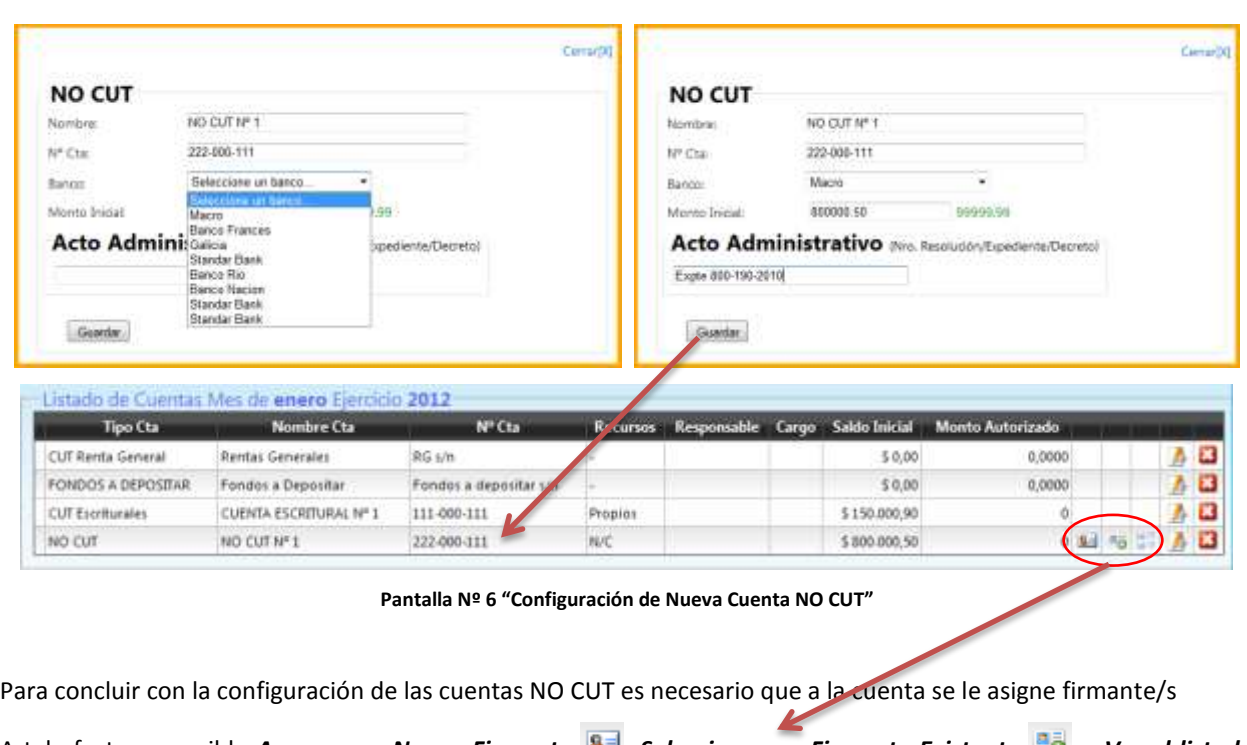

#### A tal efecto es posible *Agregar un Nuevo Firmante* **8**, Seleccionar un Firmante Existente **co** o Ver el listado

de de los firmantes que tiene asociado esa cuenta.

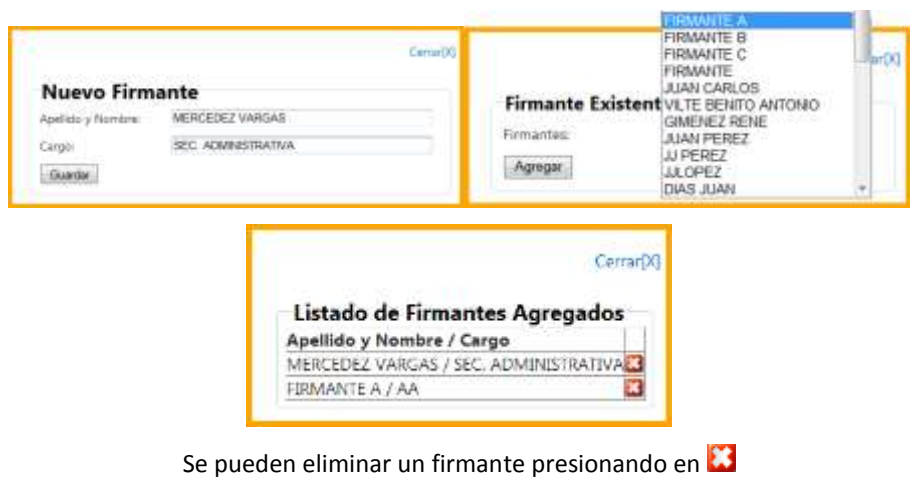

**Pantalla Nº 6.b "Firmantes Cuentas NO CUT"**

#### **NO CUT FONDO ROTATORIO**

| <b>NO CUT Fondo Rotatorio</b>                                         |                                                |                        |            |                                          |       | <b>NO CUT Fondo Rotatorio</b> |                                                  |        |        |
|-----------------------------------------------------------------------|------------------------------------------------|------------------------|------------|------------------------------------------|-------|-------------------------------|--------------------------------------------------|--------|--------|
| Navelhed                                                              | FONDO ROTATORIO IM 1                           |                        |            | Northre                                  |       | FONDO ROTATORIO Nº 1          |                                                  |        |        |
| Nº Chief                                                              | 333 890-111                                    |                        |            | Nº Ctal                                  |       | 335-008-111                   |                                                  |        |        |
| Barios:                                                               | Selecceme an hanco.                            |                        |            | Batter.                                  | Macao |                               |                                                  |        |        |
| Monto Inicial                                                         | Seleccions un hanco                            |                        |            | Morris Inidat                            |       | 268000 T6                     | 00099.91                                         |        |        |
| <b>Banco Prances</b><br><b>Acto Administrator</b><br>Singelan Basic   |                                                | Solid entry Decretor   |            |                                          |       |                               | Acto Administrativo des Resisson Epadante Depete |        |        |
|                                                                       | Banco Rio                                      |                        |            | Dec. 255-2011                            |       |                               |                                                  |        |        |
|                                                                       | Raeco Macinin<br>Standar Bank                  |                        |            |                                          |       |                               |                                                  |        |        |
|                                                                       |                                                |                        |            |                                          |       |                               |                                                  |        |        |
| Guarta:                                                               | Standar Swith                                  |                        |            | Guela                                    |       |                               |                                                  |        |        |
|                                                                       |                                                |                        |            |                                          |       |                               |                                                  |        |        |
|                                                                       | Listado de Cuentas Mes de enero Fiercicio 2012 |                        |            |                                          |       |                               |                                                  |        |        |
| Tipo Cta                                                              | Nombre Cta                                     | N <sup>o</sup> Cta     |            | Recursos Responsable Cargo Saldo-Inicial |       |                               | <b>Monto Autorizado</b>                          |        |        |
|                                                                       | Rentas Generales                               | RG s/m                 |            |                                          |       | 50.00                         | 0.0000                                           |        |        |
|                                                                       | Fondos a Depositar                             | Fondos a depositar s/n |            |                                          |       | \$0,00                        | 0.0000                                           |        |        |
|                                                                       | CUENTA ESCRITURAL Nº 1                         | 111-000-111            | Propies    |                                          |       | \$150,000,90                  | ö                                                |        |        |
| CUT Renta General<br>FONDOS A DEPOSITAR<br>CUT Estriturales<br>NO CUT | NO CUT Nº 1                                    | 222-000-111            | <b>N/C</b> |                                          |       | \$ 800,000,50                 |                                                  | 0 11 % | ٨<br>Δ |

**Pantalla Nº 7 "Configuración de Nueva Cuenta NO CUT Fondo Rotatorio"**

Al igual de que para las Cuentas NO CUT, para concluir con la configuración de este tipo de cuentas es necesario configurar los firmantes.

#### **CAJA CHICA**

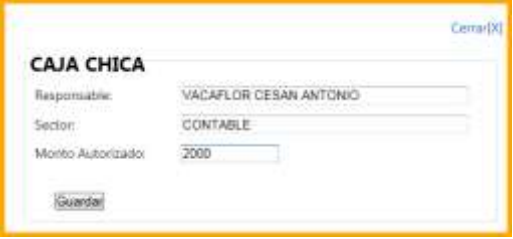

**Pantalla Nº 8 "Configuración de Nueva Cuenta CAJA CHICA"**

Una vez verificadas las cuentas del listado, concluimos la configuración de todas las cuentas presionamos el botón "Guardar Configuración". Luego de grabar los datos de las cuentas estamos en condiciones de para realizar Ingresos, Egresos, etc.

| Tipo Cta               | Nombre Cta                                               | N <sup>o</sup> Cta    | Recursos             | <b>Responsable</b>                  | Cargo |              | Saldo Inicial Monto Autorizado. |      |                  |              |
|------------------------|----------------------------------------------------------|-----------------------|----------------------|-------------------------------------|-------|--------------|---------------------------------|------|------------------|--------------|
| CUT Renta General      | Rentas Generales                                         | RG Un                 |                      |                                     |       | \$0,00       | 0,0000                          |      |                  | в            |
| FONDOS A DEPOSITAR     | Fondos a Depositar                                       | Fondos a depositar um |                      |                                     |       | \$0.00       | 0,0000                          |      |                  | ಜ            |
| <b>CUT Esonturales</b> | CUENTA ESCRITURAL Nº 1 111-000-111                       |                       | Propint              |                                     |       | \$150,000,90 | $\circ$                         |      |                  | $\mathbf{L}$ |
| <b>NO CUT</b>          | NO OUT Nº 1                                              | 222-000-111           | <b>NAC</b>           |                                     |       | 5 800 000,50 |                                 |      | 0 M <sup>2</sup> | a            |
|                        | NO CUT Fondo Rotatorio FONDO ROTATORIO Nº 1 333-000-111. |                       | NC                   |                                     |       | \$150,000.75 |                                 | 0.34 | 形成               | E3           |
| CAIA O ECA             | CAIA CHICA                                               |                       | <b>ACCORD</b><br>N/C | VACAFLOR CESAR ANTONIO :: CONTAB 1E |       | \$9,00       | 2000                            |      |                  | تقا          |

**Pantalla Nº 9 "Configuración de Nueva Cuenta – Grabar Cambios"**

#### *Situación 2: Heredar CUENTAS de la IM anterior*

El sistema nos permite que podamos importar las Cuentas que se configuraron para la información mensual anterior.

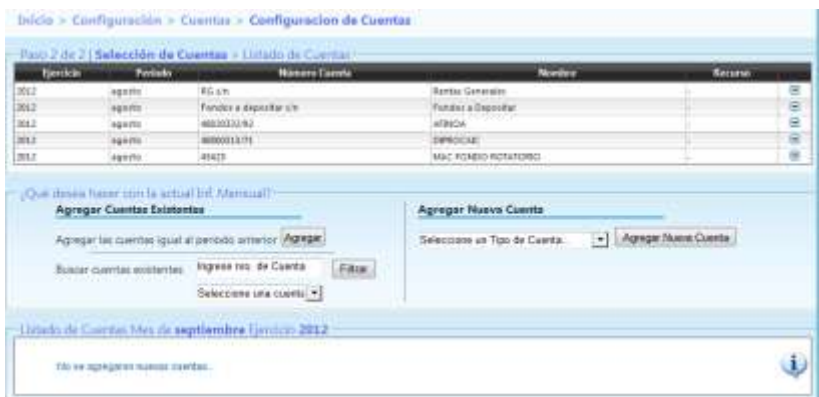

**Pantalla Nº 1 "Configuración de Cuentas – Heredar Cuenta"**

Se pueden agregar las cuentas de dos formas:

1. Seleccionar uno o más cuentas de la información mensual anterior, para en el registro que deseamos importar presionamos el botón  $\bullet$  y esa cuenta pasa a la lista de las cuentas con las que se trabajará en

la Información mensual que se está configurando.

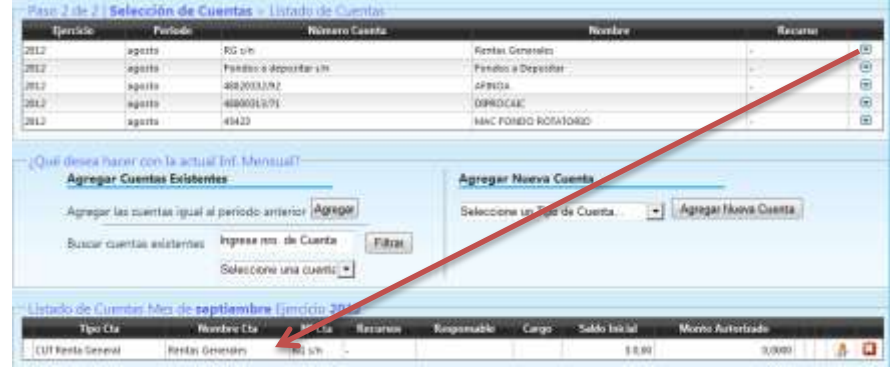

**Pantalla Nº 2 "Configuración de Cuentas – Heredar Cuentas Seleccionada"**

2. Migrar todas las cuentas de la información mensual anterior a esta nueva información mensual que estamos configurando

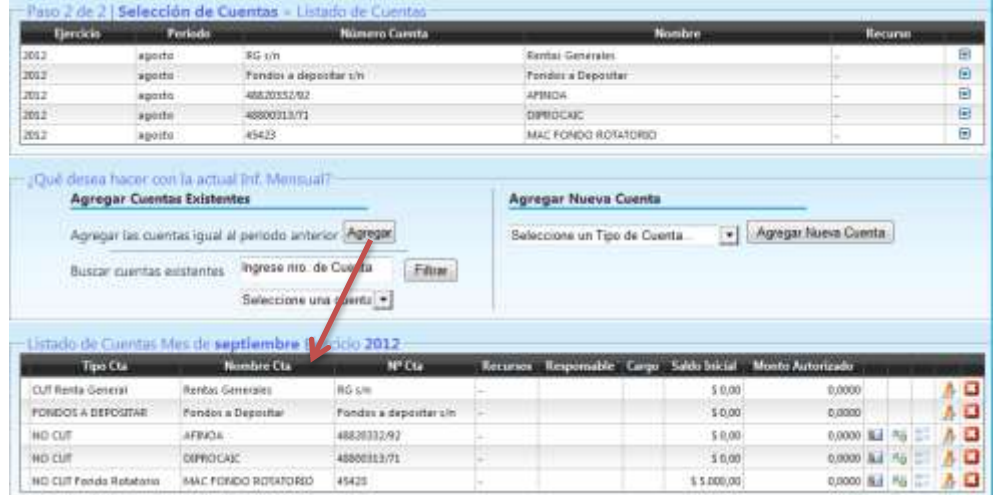

**Pantalla Nº 2.b "Configuración de Cuentas – Selección de TODAS las Cuentas"**

## **INGRESOS**

## **INGRESOS**

Concluidas las configuraciones para la información mensuales estamos en condiciones a realizar una de las tareas principales como es el registro de los Ingresos que tuvo el organismo en el periodo a rendir. Para rendir los Ingresos que tuvo el organismo en el periodo el sistema ofrece tres funciones: "Nuevo Ingreso", "Informes" y "Eliminar ingreso" que se utilizan de acuerdo a la siguiente descripción.

### **Nuevo Ingreso**

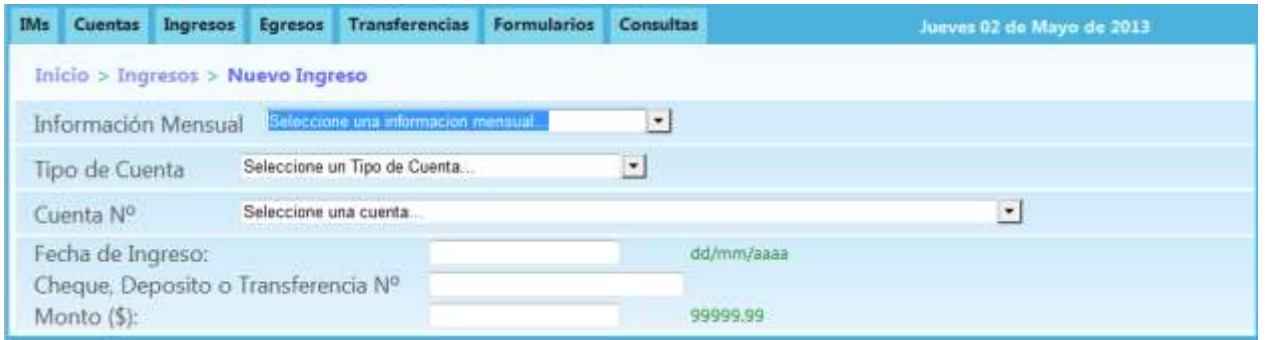

**Pantalla Nº 1 "Nuevo Ingreso"**

Para ello debemos seleccionar del menú principal la opción de "Ingreso" para acceder a la pantalla donde realizaremos los siguientes pasos:

- 1. Seleccionar la Información Mensual con la se va a trabajar.
- 2. Selecciono el tipo de cuenta sobre la cual se va registrar el ingreso.
- 3. Selecciono la cuenta de acuerdo al tipo seleccionado.
- 4. Ingreso la la fecha, que puede ser ingresada desde el calendario o por teclado,
- 5. Ingreso el número de cheque, depósito o transferencia que documenta el movimiento
- 6. El monto.

#### **Tribunal de Cuentas de la Provincia de Jujuy**

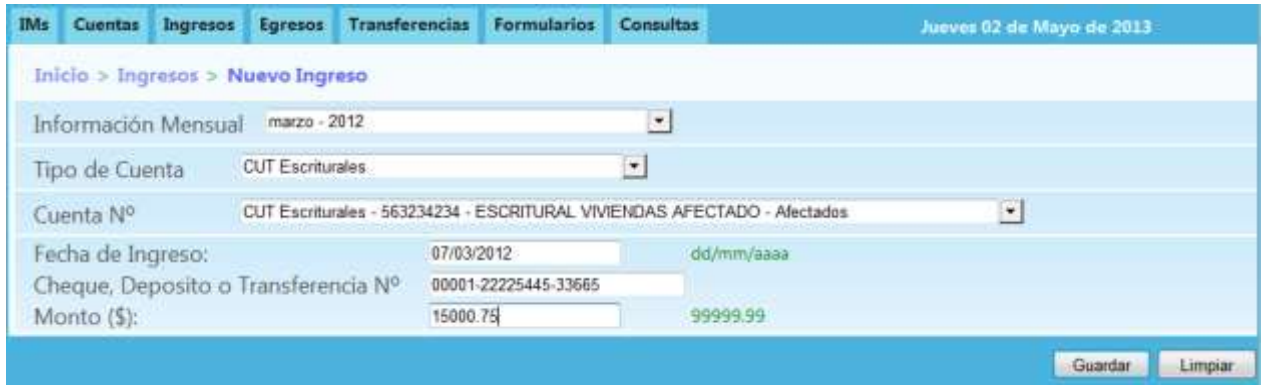

#### **Pantalla Nº 2 "Nuevo Ingreso"**

Dependiendo del tipo de cuenta que seleccionamos debemos tener en cuenta las siguientes situaciones:

- Ingresos diferenciados: se presentan dos situaciones en las siguientes cuentas.
	- Rentas Generales del rubro CUT , no se cargan ingresos de porque éstos se generan con la carga de los egresos.
	- Cuentas Escriturales, a pesar de que no ingresan a la repartición, se deben cargar los ingresos a la CUT de Tesorería de la Provincia, a partir de los libros Banco que emite la misma y que deben ser conciliados por la repartición.
- Para el tipo de cuenta "No CUT" y "Fondos a depositar", el sistema requiere:
	- el Concepto, clasificado en Recursos de Rentas Generales, Afectados, Propios, Otros ingresos o Reposición de Fondos Rotatorios, debido a que no se colocan al configurarse estas cuentas.

| Inicio > Ingresos > Nuevo Ingreso                     |                                                                                                    |           | Inlcio > Ingressos > Nueva Ingresso                    |                                                                                                    |           |
|-------------------------------------------------------|----------------------------------------------------------------------------------------------------|-----------|--------------------------------------------------------|----------------------------------------------------------------------------------------------------|-----------|
| Información Mensual                                   | marzo - 2012   Rectificando                                                                                                    | $\bullet$ | Información Mensual                                    | marzo - 2012   Rectificando                                                                                                    | $\bullet$ |
| Tipo de Cuenta                                        | NO CUT                                                                                                    | 비         | Tipo de Cuenta                                         | FONDOS A DEPOSITAR                                                                                                    | ×.        |
| Cuenta Nº                                             | Western and Automatic Constitution<br>NO CUT - 48800280/18 - INASE - Macro                                                                     |           | Cuenta Nº                                              | Fondos a depositar s/n                                                                                                    |           |
| Concepto                                              | Seleccione un concepto                                                                                                    | ⊡         | Concepto                                               | Seleccione un concepto                                                                                                    | ⊡         |
| Fecha de Ingreso:<br>Cheque, Deposito o<br>Monto (S): | Selectione an concepto.<br>Recurso de Renta General<br>Recursos Afectados<br>Recursos Propios<br>Otros Ingresos<br>Reposición Fondo Rotatorios |           | Fecha de Ingreso:<br>Cheque, Deposito o<br>Monto (\$): | Seleccione un concepto.<br>Recurso de Renta General<br>Recursos Afectados<br>Recursos Propios<br>Otros Ingresos<br>Reposición Fondo Rotatorios |           |

**Pantalla Nº 3 "Nuevo Ingreso - Conceptos"**

## **Ingresos Informes**

Mediante esta función se obtiene un listado de los ingresos generados por cada IM. El sistema requiere seleccionar la IM, es posible consultar aquellas que se encuentran estado Abierto o Cerradas.

Las opciones para filtrar la información se realiza de la siguiente manera:

- Elegir entre Todos los Conceptos o alguno de éstos (Recursos de Renta General, Afectados, Propios,

Otros ingresos o Reposición de Fondos Rotatorios) y

- Elegir entre Todas las Cuentas o alguna de éstas (seleccionando entre las configuradas el Tipo y cuenta que muestra el sistema).

Al presionar el botón Consultar la información se lista al pie de la página.

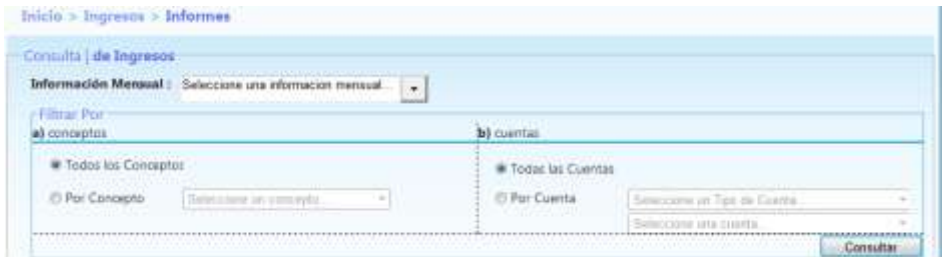

**Pantalla Nº 1 "Consulta de Ingresos"**

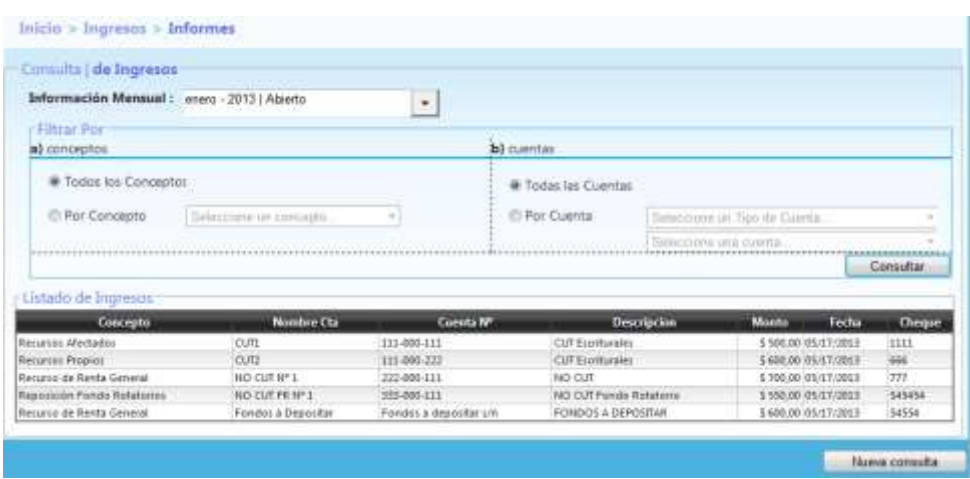

**Pantalla Nº 2 "Consulta de Ingresos-Todos Conceptos y Todas las Cuentas"**

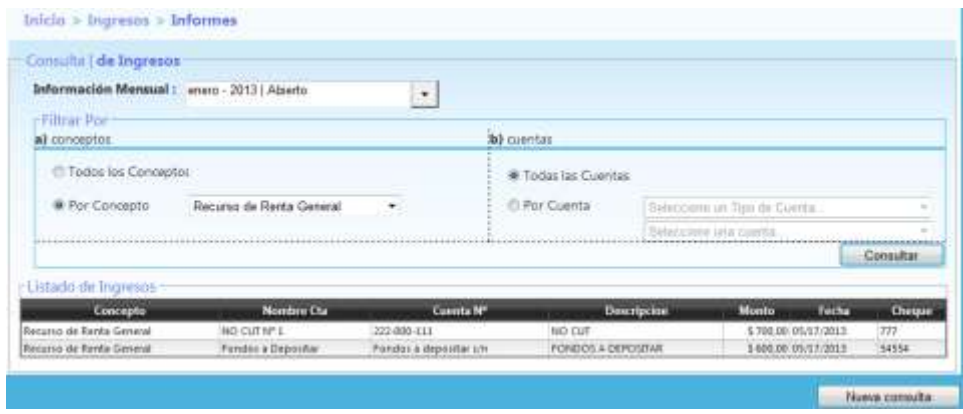

**Pantalla Nº 3 "Consulta de Ingresos - Por Concepto y Todas las Cuentas"**

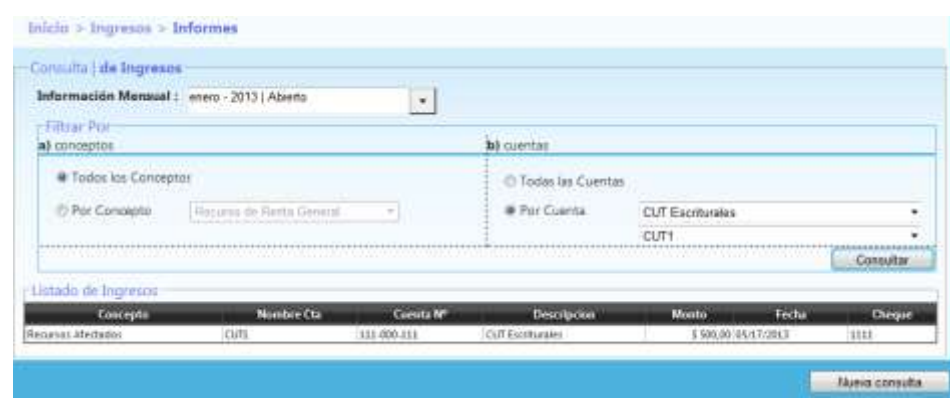

**Pantalla Nº 4 "Consulta de Ingresos – Todos los Conceptos y Una Cuenta"**

## **Eliminación de Ingresos**

Mediante esta función se listan los ingresos generados a fin de que se eliminen los incorrectos.

Para ello se debe colocar el año y el sistema muestra la IM abierta, cuando se presiona el botón "Siguiente" se muestra el listado de los Ingresos solicitados donde cada registro tiene el botón de eliminar.

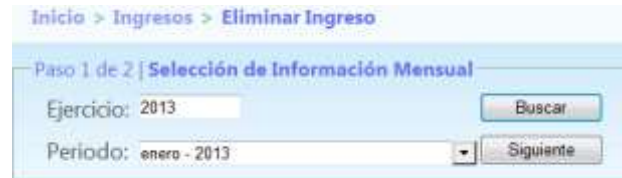

#### **Pantalla Nº 1 "Eliminar Ingresos"**

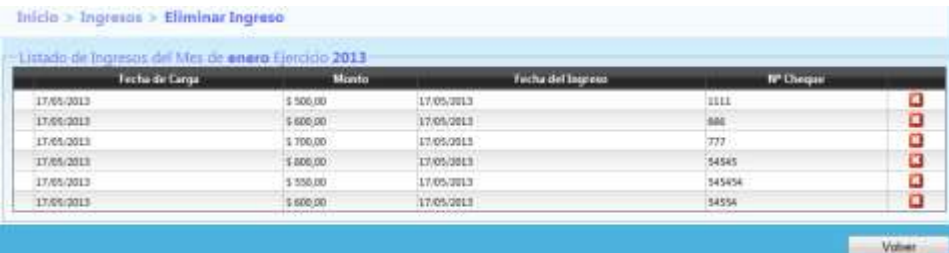

#### **Pantalla Nº 2 "Eliminar Ingresos"**

| UGOS IN OUTCIDE ART ME OF ARMIE ENTIRE |                |                                      |                       |   |
|----------------------------------------|----------------|--------------------------------------|-----------------------|---|
| <b>Technolo Cargo</b>                  |                | Esta Seguira de Eliminas el Fegienal |                       |   |
| $-2360,0010$                           | MA, 007        |                                      | 11:11                 | o |
| - THRONTE                              | <b>MIL(A)</b>  |                                      |                       | o |
| $-2101/011$                            | 1,706.00       | <b>Académie</b><br><b>Canodas</b>    | 77)                   | ö |
| STRUME                                 | <b>Limited</b> |                                      | <b>SHILL</b><br>$-$   | 9 |
| $-23.04 - 20.1$                        | 1.5%.00        | ------                               | <b>Sideline</b><br>īπ |   |
| $-2700,001$                            | THROY.         | 1183 St1F                            | Sitie<br>____         | α |

**Pantalla Nº 3 "Eliminar Ingresos"**

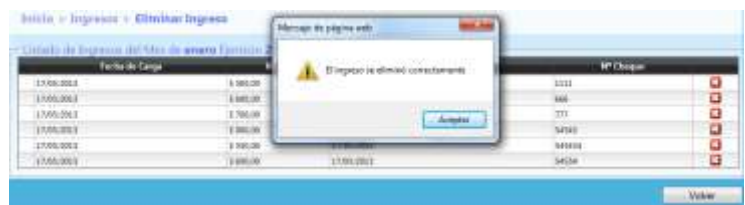

**Pantalla Nº 4 "Eliminar Ingresos"**

# **EGRESOS**

## **EGRESO**

## **Nuevo Egreso**

Con esta función se cargan los montos que egresaron de la repartición durante el período que se informa.

En primer lugar el sistema requiere para todos los tipos de egresos la siguiente información:

- La IM que se encuentra en estado abierto.
- El concepto por el que egresan los fondos.
- El tipo de cuenta de donde egresan los fondos.
- La cuenta que se corresponde con el tipo seleccionado.
- El Beneficiario que puede ser:
	- o egresos destinados a Persona/Empresa donde se debe colocar el CUIT.
	- o egresos destinados a Organismos de la administración se debe seleccionar el Organismo.

Dependiendo del tipo de cuenta seleccionado el sistema requiere determinada información

Para Rentas Generales, Fondos a depositar y CUT Escriturales solicita la información:

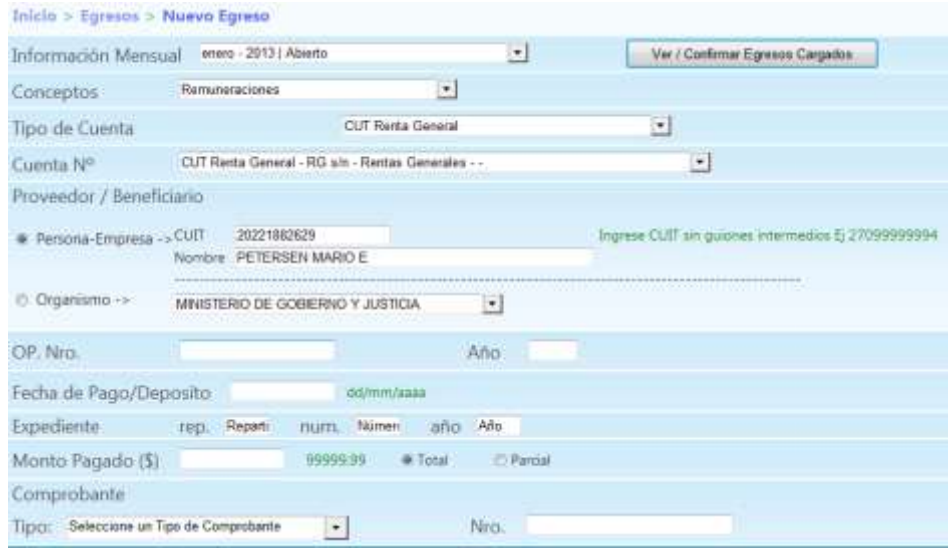

**Pantalla Nº 1 "Nuevo Egreso – CUT y FONDO A DEPOSITAR"**

 $\circ$  N° de OP y año de OP, para los pagos realizados mediante CUT se toma la numeración de órdenes de pago de Tesorería de la Provincia, por lo tanto no corresponde para los pagos mediante No CUT, Caja Chica y Fondos a depositar.

- o Fecha de Pago/Deposito
- o Expediente
- o Monto Pagado: para este campo solicitado además tenemos la opción para marcar si el pago es por el Total del Gasto o es un pago Parcial respecto del total.
- o Tipo de Comprobante.
- o Número de Comprobante.

#### Para NO CUT

![](_page_28_Picture_123.jpeg)

**Pantalla Nº 2 "Nuevo Egreso – NO CUT"**

- o Fecha de Pago/Deposito
- o Expediente
- o Monto Pagado: para este campo solicitado además tenemos la opción para marcar si el pago es por el Total del Gasto o es un pago Parcial respecto del total.
- o Tipo de Comprobante.
- o Número de Comprobante.

## **Confirmación de Egreso**

Todos los egresos que se registran por la opción de **Nuevo Egreso** van a un repositorio temporal, es decir que estos hasta que sean confirmado no tienen incidencia sobre los saldos de las cuentas, los totales mensuales y totales acumulados. A tal efecto para que estos egresos queden reflejados en forma definitiva es necesario que los mismos sean confirmados presionando el botón "Confirmar".

| Fecha      | Beneficiario | <b>Tipo Cta/Nombre</b>             | <b>Concepto</b>   | <b>Monto</b>      | OP Nru/Aile | Expediente     | Comp. Tipo/Num    |  |
|------------|--------------|------------------------------------|-------------------|-------------------|-------------|----------------|-------------------|--|
| 17:05/2013 | \$PPP        | CUT Renta General/Rentas Generales | Biener de Comunio | \$ 500,00 10/2015 |             | $10.30 - 2013$ | Pactura-Tuket/660 |  |

**Pantalla Nº 1 "Confirmar - Egresos"**

Tener los Egresos en un estado de pendiente de confirmación nos permite realizar cargas parciales, controlar y eliminar aquellos que fueron cargados erróneamente sin que se generen modificaciones en los saldos.

## **EGRESO (Informe)**

Mediante esta función se obtiene un listado de los egresos generados por cada IM. El sistema requiere seleccionar la IM, es posible consultar aquellas que se encuentran estado Abierto o Cerradas.

Las opciones para filtrar la información se realiza de la siguiente manera:

- Elegir entre Todos los Conceptos o alguno de éstos (Recursos de Renta General, Afectados, Propios, Otros ingresos o Reposición de Fondos Rotatorios) y

- Elegir entre Todas las Cuentas o alguna de éstas (seleccionando entre las configuradas el Tipo y cuenta que muestra el sistema).

Al presionar el botón Consultar la información se lista al pie de la página.

![](_page_29_Picture_84.jpeg)

**Pantalla Nº 1 "Consulta de Egresos"**

| Comuna de Egresos                                                                     |                    |                                                     |                                                                                            |           |                     |                            |                 |                               |  |                        |                                                        |            |  |
|---------------------------------------------------------------------------------------|--------------------|-----------------------------------------------------|--------------------------------------------------------------------------------------------|-----------|---------------------|----------------------------|-----------------|-------------------------------|--|------------------------|--------------------------------------------------------|------------|--|
| Información Mensual : enero - 2013   Abierto                                          |                    |                                                     |                                                                                            | $\bullet$ |                     |                            |                 |                               |  |                        |                                                        |            |  |
| <b>Fultrar Por</b>                                                                    |                    |                                                     |                                                                                            |           |                     |                            |                 |                               |  |                        |                                                        |            |  |
| a) conceptos                                                                          |                    |                                                     |                                                                                            |           | <b>b)</b> opentas   |                            |                 |                               |  |                        |                                                        |            |  |
| · Todos los Canceptos                                                                 |                    |                                                     |                                                                                            |           |                     | <b>W</b> Todas las cuentas |                 |                               |  |                        |                                                        |            |  |
| <b>E Por Concepto</b>                                                                 |                    | THE R. P. LEWIS CO., LANSING MICH. 49-14039-1-120-2 | $\blacksquare$                                                                             |           |                     | Por Cuenta                 |                 | Seleccione int Tipo de Cuerta |  |                        |                                                        |            |  |
|                                                                                       |                    | Seleccions in concepts.                             |                                                                                            |           |                     |                            |                 |                               |  |                        |                                                        |            |  |
|                                                                                       |                    |                                                     |                                                                                            |           |                     |                            |                 | ,,,,,,,,,,,,,,,,,,,,,,,,,,    |  | Substantia una cubria. |                                                        | Consultar  |  |
| Concepto                                                                              | Techa              | Beneficiario                                        | <b>Tiso Cta.</b>                                                                           |           | Nº Cta. Nombre Cta. | <b>Monto</b> <sup>®</sup>  | Nº CP. Alio CP. |                               |  | Nº Lipte.              |                                                        | Tpg. Comp. |  |
|                                                                                       |                    |                                                     | (85/17/2015) PETERSEN MARIO - CUT Renta General - RG s/n - Rentas Generales - \$ 15/800.00 |           |                     |                            | <b>LOU</b>      | 2013                          |  |                        | 600 - 25 - 2013 Reobo Tesorena de la Provincia         |            |  |
| Listado de Egresos                                                                    | 105/07/2015 212121 |                                                     | CUT Renta General RG s/n Rentas Generales                                                  |           |                     | \$150.00                   | 102             | 3013                          |  |                        | 800 - 10 - 2011 Fartuna-Ticket                         |            |  |
| Remumerationes<br>Bienes de Camazero<br>Sentolpy filo Personates (05/37/2013) PETERSE |                    |                                                     | CUT Senta General, RG utp., Rentau Generales,                                              |           |                     | 1:100.00                   | 102             | 2015                          |  |                        | 100 - 20 - 2011 Regiss interest                        |            |  |
| <b>Gleney de Capital</b>                                                              | 05/17/2013 55555   |                                                     | CUT Senta General RG-um Rentar Generales                                                   |           |                     | \$ 500.00                  | 130             |                               |  |                        | 3013 150 - 300 - 2013 Comprobante de Deposito a Rentac |            |  |
| Tratiain Publicis                                                                     | 05/17/2012 454554  |                                                     | CUT Renta General RG s/n Rental Generales                                                  |           |                     | \$190.00                   | <b>TO</b>       |                               |  |                        | 3013 10 - 150 - 2011 Depositor                         |            |  |

**Pantalla Nº 2 "Consulta de Egresos-Todos Conceptos y Todas las Cuentas"**

![](_page_30_Picture_46.jpeg)

**Pantalla Nº 3 "Consulta de Egresos - Por Concepto y Todas las Cuentas"**

![](_page_30_Picture_47.jpeg)

**Pantalla Nº 4 "Consulta de Egresos – Todos los Conceptos y Una Cuenta"**

## **Eliminación de Egresos**

Mediante esta función se listan los egresos generados a fin de que se eliminen los incorrectos.

Para ello se debe colocar el año y el sistema muestra la IM abierta, cuando se presiona el botón "Siguiente" se muestra el listado de los Egresos de la IM solicitada, cada registro tiene el botón de eliminar (Botón rojo con una X), para eliminarlo presionamos ese botón.

![](_page_31_Picture_4.jpeg)

**Pantalla Nº 1 "Eliminar Egresos"**

|            |                                    | <b>IMs Cuentas Ingreses Egresos Transferencias Formularios Consultas</b> |       |                  | Viennes 07 die Junio de 2013 |        |
|------------|------------------------------------|--------------------------------------------------------------------------|-------|------------------|------------------------------|--------|
|            | Inicio > Egresos > Eliminar Egreso |                                                                          |       |                  |                              |        |
|            |                                    | : Listado de Egresos del Mes de enero Ejercicio 2013                     |       |                  |                              |        |
|            | Forha de Carga                     |                                                                          | Munto | Fecha del Egreno | <b>Nº</b> Chequa             |        |
| 17.05/2013 |                                    | \$15,000.00                                                              |       | 17.05/2013       |                              |        |
| 17/05/2013 |                                    | \$150.00                                                                 |       | 17/05/2013       |                              | 888888 |
| 17/05/2013 |                                    | \$100,00                                                                 |       | 17.05/2013       |                              |        |
| 17/05/2013 |                                    | \$ 900,00                                                                |       | 17.05/2013       |                              |        |
| 17/05/2013 |                                    | \$150.00                                                                 |       | 17.05/2013       |                              |        |
|            | 11/05/2011                         | 1400.00                                                                  |       | 17.05/2013       |                              |        |

**Pantalla Nº 2 "Eliminar Egresos"**

![](_page_31_Picture_75.jpeg)

**Pantalla Nº 3 "Eliminar Egresos"**

| Inicio > Egresos > Eliminar Egreso                                           |                                  |                                                    |                                     |
|------------------------------------------------------------------------------|----------------------------------|----------------------------------------------------|-------------------------------------|
| Listado de Egresos del Mes de otrono Ejercicio 2013<br><b>Technole Cargo</b> | Sistin                           | <b>The Contract State</b><br>Mercaje de página set | <b>W</b> <sup>*</sup> Cheque<br>199 |
| 11/05/2015<br>17.05/2019<br>17/03/2013<br>17-01-2013                         | \$500.00<br>\$150.00<br>\$400.00 | El sgress se elimind connotamente                  | 8<br>α                              |
|                                                                              |                                  | <b>COLOR</b><br>бонети                             |                                     |

**Pantalla Nº 4 "Eliminar Egresos"**

## **Eliminación de Transferencias**

Mediante esta función se listan las transferencias generadas a fin de que se eliminen los incorrectos.

Para ello se debe colocar el año y el sistema muestra la IM abierta, cuando se presiona el botón "Siguiente" se muestran las transferencias solicitadas donde cada registro tiene el botón de eliminar (Botón rojo con una X).

![](_page_32_Picture_6.jpeg)

#### **Pantalla Nº 1 "Eliminar Egresos"**

|            |                                     | Cuentas Ingresos Egresos Transferencias Formularios Consultas |               |  |              | Viernes 07 de Junio de 2013 |  |
|------------|-------------------------------------|---------------------------------------------------------------|---------------|--|--------------|-----------------------------|--|
|            |                                     | Inicio > Transferencias > Eliminar Transferencia              |               |  |              |                             |  |
| Techa      |                                     | - Listado de Transferencias" del Mes de enero Eeroloo 2013    | Cuenta Origen |  | <b>Monto</b> | <b>Currita Destina</b>      |  |
| 07/06/2013 | CLF Renta General/Richter Generates |                                                               |               |  | \$300.00     | ING CURNIC CUT/V" L         |  |
|            |                                     |                                                               |               |  |              |                             |  |

**Pantalla Nº 2 "Eliminar Transferencias"**

![](_page_32_Picture_80.jpeg)

**Pantalla Nº 3 "Eliminar Egresos"**

|                            |                                                                                           | IMs Cuentas Ingresos Sgresos Transferencias Formularios Consultas |                        |                                    | Viennes U7 de Justo de 2013                  |        |
|----------------------------|-------------------------------------------------------------------------------------------|-------------------------------------------------------------------|------------------------|------------------------------------|----------------------------------------------|--------|
|                            |                                                                                           | Inicio > Transferencias > Eliminar Transferencia                  |                        |                                    |                                              |        |
|                            |                                                                                           | - Lintado de Transferencias" del Mes de emoro Ejerocio 2013:      |                        |                                    |                                              |        |
| <b>Fecha</b><br>07/08/2013 |                                                                                           | <b>Curry</b><br>CUT Rentu General/Rental Generalist               | Memaje de página vietr |                                    | <b>Coenta Destino</b><br>NO CUT/IND CUT Nº 1 |        |
|                            |                                                                                           |                                                                   |                        |                                    |                                              |        |
|                            |                                                                                           |                                                                   |                        | El egreso se eliminó correctamente |                                              | Volver |
|                            |                                                                                           |                                                                   |                        |                                    |                                              |        |
|                            | Codigc Postak 4500 - TelefonciTex (0088) 4225422                                          | Dirección: Lamadrid 368 - San Salvador de Jujuy - Jujuy - Argenta |                        | Aceptar                            |                                              |        |
|                            | mail: soperte@tribcubitasjujuy-gov.in<br>Hoorio de Atención: Lunes a Viernes de 7 a 13 hs |                                                                   |                        |                                    |                                              |        |

## **Formulario Resumen**

Mediante esta función se puede visualizar el formulario que muestra un resumen de los movimientos completos de las cuentas agrupados por conceptos.

Para ello se debe seleccionar la IM, cuando se presiona el botón "Consultar" se muestran las cifras del periodo en pantalla.

![](_page_33_Picture_54.jpeg)

**Pantalla Nº 1 "Formulario Resumen"**

| IM <sub>II</sub>     | <b>Cuentas</b>                 | Ingresos                    | Egresos                           | <b>Transferencias</b>    | Formularios | <b>Consultas</b>               |                     |                             |            | Martes 11 de Junio de 2013 |           |
|----------------------|--------------------------------|-----------------------------|-----------------------------------|--------------------------|-------------|--------------------------------|---------------------|-----------------------------|------------|----------------------------|-----------|
|                      |                                | Inicio > Formulario Resumen |                                   |                          |             |                                |                     |                             |            |                            |           |
|                      |                                |                             |                                   |                          |             |                                |                     |                             |            |                            |           |
|                      |                                |                             | Seleccione la Información Mensual |                          |             |                                |                     |                             |            |                            |           |
|                      | enero - 2013   Abierto         |                             |                                   | $\bullet$                | Consultar   |                                |                     |                             |            |                            |           |
|                      |                                |                             |                                   |                          |             | C.U.T.                         |                     |                             |            |                            |           |
| Conceptos            |                                |                             | Total                             |                          | Rentas      | Escriturales                   |                     | No Incorp. C.U.T.           |            | Caja Chica                 | Fondos a  |
|                      |                                |                             | del Mes                           | Acumulado                | General     | Recursios.<br><b>Afectados</b> | Recursos<br>Propint | Fonda<br>Otrait<br>Rotatono |            |                            | Depositar |
|                      | Saldo Inicial                  |                             |                                   |                          | \$ 0.00     | \$2,000,00                     | \$1,000,00          | \$4,000.00                  | \$3,000,00 | \$0,00                     | \$0.00    |
|                      | Recurso de Renta General       |                             | \$1,300.00                        | \$1,300.00               |             |                                |                     |                             | £ 700.00   |                            | \$600.00  |
|                      | Recursos Afectados             |                             | \$500.00                          | \$500.00                 |             |                                | \$ 500.00           |                             |            |                            |           |
|                      | Recursos Propies               |                             | \$600.00                          | \$600.00                 |             | 3 600.00                       |                     |                             |            |                            |           |
| Ottos Ingresos       |                                |                             | \$0.00                            | \$0.00                   |             |                                |                     |                             |            |                            |           |
|                      | Reposición Fondo Rotatorios    |                             | \$550.00                          | \$590.00                 |             |                                |                     | \$550,00                    |            |                            |           |
|                      | <b>Total de Ingresos</b>       |                             |                                   | \$2,950.00<br>\$2,950.00 | \$300.00    | \$600.00                       | \$500.00            | \$558.00                    | \$200,00   | 5 0.00                     | \$600.00  |
|                      | Transf, entre cuentas Internas |                             |                                   |                          | ۵           | Ð                              | Ð                   | ø                           | o          |                            |           |
|                      | Remuneraciones                 |                             | \$0.06                            | \$0.00                   |             |                                |                     |                             |            |                            |           |
|                      | Sienes de Consumo              |                             | 1150.00                           | 1150.00                  | \$150.00    |                                |                     |                             |            |                            |           |
|                      | Servicios No Personales        |                             | \$0.00                            | \$0.00                   |             |                                |                     |                             |            |                            |           |
|                      | Bienes de Capital              |                             | \$500.00                          | \$500.00                 | 1 500.00    |                                |                     |                             |            |                            |           |
|                      | <b>Trabajo Público</b>         |                             | \$150,00                          | 1150.00                  | \$150,00    |                                |                     |                             |            |                            |           |
| <b>Otros Egresos</b> |                                |                             | \$6.00                            | \$0.00                   |             |                                |                     |                             |            |                            |           |
|                      | Depositos a CUT                |                             | \$0,00                            | \$0.00                   |             |                                |                     |                             |            |                            |           |
| <b>Total Egresos</b> |                                |                             | \$ 800,000                        | \$800,00                 | 5,330.00    | \$ 0.00                        | \$ 0,00             | \$0.00                      | \$1.00     | 50.00                      | \$ 0.00   |
|                      | Transf. entre coentas but.     |                             |                                   |                          | ø           | D.                             | Ð                   | $\alpha$                    | ø          | ٠                          | ٠         |
| Saldo Final          |                                |                             |                                   |                          | 0.00        | 2600.00                        | 1500.00             | 4550.00                     | 1200.00    | 0.00                       | 600,00    |

**Pantalla Nº 2 "Formulario Resumen"**

## **Consulta de Cuentas**

Mediante esta función se puede visualizar el formulario que muestra un resumen de los saldos de todas las cuentas.

Para ello se debe seleccionar la IM, cuando se presiona el botón "Consultar" se muestran las cifras del periodo en pantalla

![](_page_34_Picture_6.jpeg)

**Pantalla Nº 1 "Consulta Cuentas"**

| IM <sub>3</sub> |                       | Cuentas Ingresos                      | Egresos -      | <b>Transforencias</b>      | Formularies                  |                  | Consultas                   |                                                                | Martes 11 de Junio de 2013 |           |  |
|-----------------|-----------------------|---------------------------------------|----------------|----------------------------|------------------------------|------------------|-----------------------------|----------------------------------------------------------------|----------------------------|-----------|--|
|                 |                       | Inicio > Consultas > Consulta Cuentas |                |                            |                              |                  |                             |                                                                |                            |           |  |
|                 |                       | Seleccione la Información Mensual     |                |                            |                              |                  |                             |                                                                |                            |           |  |
|                 | enem - 2013   Abierto |                                       |                | $\cdot$                    |                              |                  | Consultar                   |                                                                |                            |           |  |
| 24 4 1          |                       | $det 1 = 3i$                          | $-196$<br>100% | ٠                          |                              |                  | Buscal E Eiguiente L'el and |                                                                |                            |           |  |
| <b>Nombre</b>   |                       |                                       |                | N <sup>o</sup> Cuenta      | Tipo                         |                  |                             | Recurso Saldo Inicial Total Ingresos Total Egresos Saldo Final |                            |           |  |
|                 | CAIA OILCA - CAIA 1   |                                       |                |                            | CAIA<br>CHICA                |                  | 0.00                        | 0,00                                                           | 0,000.                     | 0,00      |  |
| cura            |                       |                                       |                | 111-000-111                | CUT<br>Escriturales          | Propios          | 1000,00                     | 500,00                                                         | 0.000                      | 1500,00   |  |
| CUT2            |                       |                                       |                | 111-000-222                | CUT<br>Escriturales          | <b>Afectados</b> | 2000.00                     | 600,00                                                         | 0,000                      | 2600,00   |  |
|                 | Fondos a Depositar    |                                       |                | Fondos a<br>depositor s/n. | FONDOS A .-<br>DEPOSITAR:    |                  | 0.00                        | 500,00                                                         | 0,000                      | 600,00    |  |
|                 | NO CUT FR Nº 1        |                                       |                | 333-000-111                | NO CUT<br>Fondo<br>Robstorio |                  | 4000.00                     | 550,00                                                         | 0.000                      | 4550,00   |  |
|                 | NO CUT Nº 1           |                                       |                | 222-000-111                | NO CUT                       |                  | 3000,00                     | 700,00                                                         | 0,000                      | 3700,00   |  |
|                 | Rentas Generales      |                                       |                | RG s/n                     | CUT Rental<br>General        | $\sim$           | 0.00                        | 32700,00                                                       | 17000,000                  | $-000,00$ |  |

**Pantalla Nº 2 "Consulta Cuentas"**

## **Consulta Historial de Cuentas**

Mediante esta función se puede visualizar la evolución de una cuenta a través del tiempo

Para ello se debe seleccionar el tipo de cuenta, luego la cuenta en cuestión y cuando se presiona el botón "Consultar" se muestran las cifras en pantalla.

| IMa            | <b>Cuentas</b> | Ingresos                                  | <b>Egresos</b> | <b>Transferencias</b> |                | <b>Formularios</b> | <b>Consultas</b>                                                         |          | Martes 11 de Junio de 2013 |                |      |
|----------------|----------------|-------------------------------------------|----------------|-----------------------|----------------|--------------------|--------------------------------------------------------------------------|----------|----------------------------|----------------|------|
|                |                | Inicio > Consultas > Historial de Cuentas |                |                       |                |                    |                                                                          |          |                            |                |      |
|                |                | Seleccione Tipo de Cuenta                 |                |                       |                |                    |                                                                          |          |                            |                |      |
|                | NO CUT-        |                                           |                | ۷                     |                |                    |                                                                          |          |                            |                |      |
|                |                | Seleccione la Cuenta                      |                |                       |                |                    |                                                                          |          |                            |                |      |
|                |                |                                           |                |                       |                |                    |                                                                          |          |                            |                |      |
|                | NO CUT Nº 1    |                                           |                | 凕                     |                | Consultar          |                                                                          |          |                            |                |      |
| $14 - 4 = 1$   |                | $de 1$ $\geq 1$<br>$-34.$                 | $-100%$        |                       | ٠              |                    | Buscar   Siguerce - 2 140                                                |          |                            |                |      |
|                |                | <b>Numero Cuenta</b>                      | <b>Tipo</b>    |                       | <b>Recurso</b> |                    | Saldo Inicial Total Ingresos Total Egresos Saldo Final Periodo Ejercicio |          |                            |                |      |
| ya :           |                | 222-000-111                               | NO CUT         |                       |                | 0,00               | 5000.00                                                                  | 0,000    | 5000,00                    |                | 2012 |
| $1 - 1$        |                | 222-000-111                               | NO CUT         |                       |                | 5000,00            | 0.00                                                                     | 2500,000 | 2500,00                    | 2 <sup>1</sup> | 2012 |
| $\mathbb{P}$ 1 |                | 222-000-111                               | NO CUT         |                       | $\sim$         | 3000,00            | 700.00                                                                   | 0.000    | 3700,00                    | 1              | 2013 |

**Pantalla Nº 1 "Consulta Historial de Cuentas"**